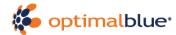

## Workflow for OAuth 2.0 – Client Credential Flow

## Option 1 – Request via Postman

Using the following you will be able to receive a token via Azure Active Directory using the Client Credential Flow.

You can also view the template in Postman through the link below: https://www.getpostman.com/collections/fcc9ea2df66f67dde5f4

POST - https://login.microsoftonline.com/marketplaceauth.optimalblue.com/oauth2/token

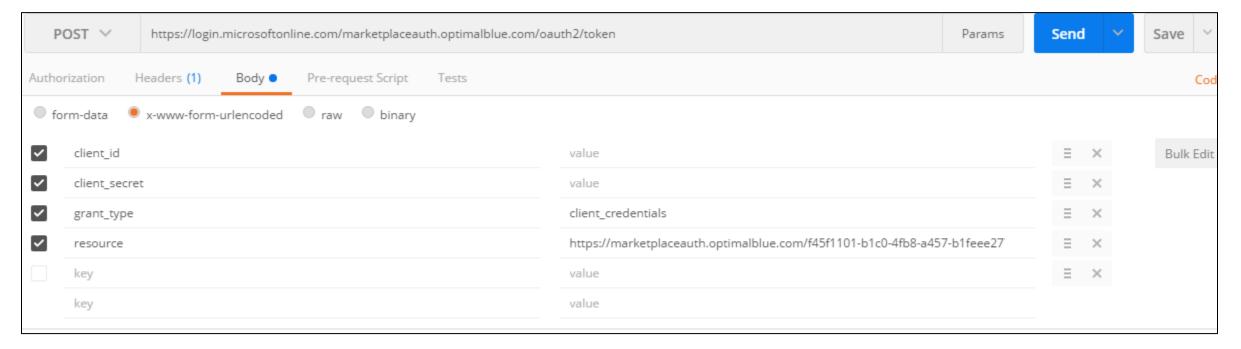

## Field completion:

- client\_id: <Your ClientId>
- 2. client\_secret: <Your Secret>
- 3. grant\_type: client\_credentials
- 4. resource: https://marketplaceauth.optimalblue.com/d35ae893-2367-40b5-a9b4-bfab3acb7991

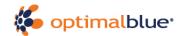

When you hit send you should receive a response as follows:

{

"token\_type": "Bearer",

"expires\_in": "3599",

"ext\_expires\_in": "0",

"expires\_on": "1484600352",

"not\_before": "1484596452",

"resource": "<Requested Resource>",

"access\_token": "<Returned Token>"
}

The "access token" is your Bearer token, you'll need to pass in the Header of any API request. You can accomplish that as follows:

- 1. Open the Headers in your Request.
- 2. Add
  - a. key: Authorization
  - b. value: Bearer {{insert your access\_token here}}

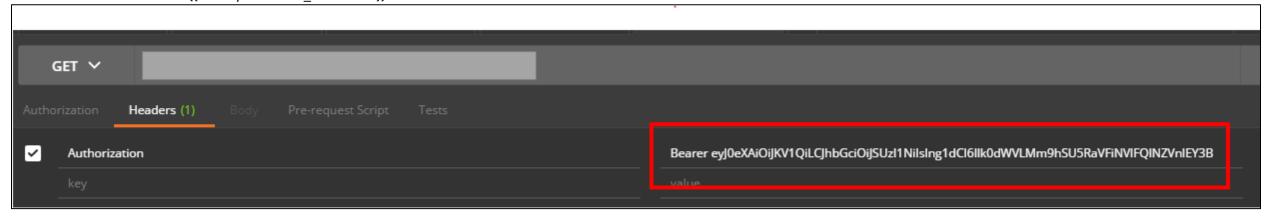

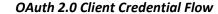

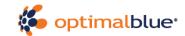

## Option 2 – Using Optimal Blue Digital Marketplace

Navigate to an API you'd like to call in Optimal Blue Digital Marketplace, and select Try it:

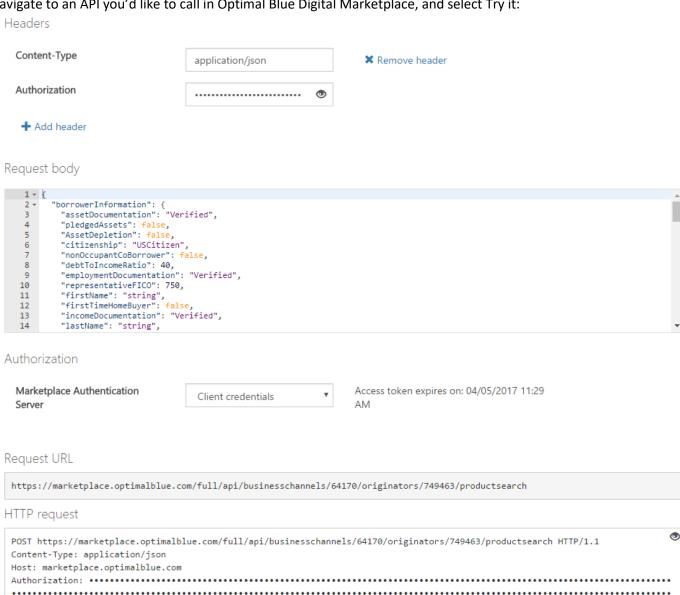

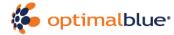

In the Authorization Section, select from the Client credentials option from the Marketplace Authentication Server dropdown.

You should receive the following modal:

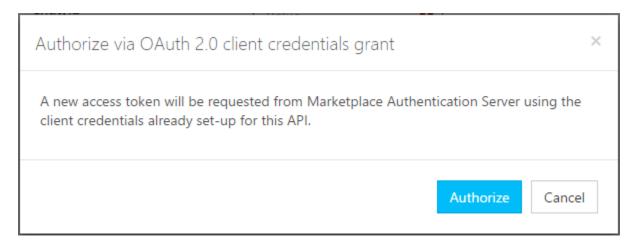

Select Authorize and it should paste the Authorization header in the HTTP Request (masked). You can unmask the token by hitting the little eye near the top right corner in the HTTP Request box and be able to submit the request.

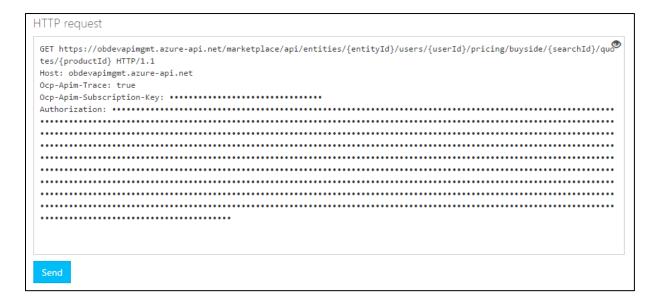